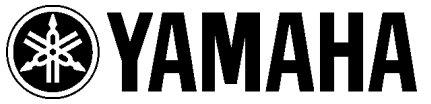

HA ELECTRONICS CORPORATION, USA 6660 Orangethorpe Avenue, Buena Park CA 90620-1345

March, 2009

Subject: BD-S2900 Firmware Update ver. 1.2

Yamaha is pleased to offer a new firmware update to ensure the best possible performance for your Yamaha BD-S2900 Blu-ray Disc Player. This firmware update will improve the PiP (Picture in Picture) video playback.

NOTE: This firmware update is only applicable to USA models purchased from authorized Yamaha Dealers. Attempting this firmware update on NON-USA models may cause damage to the unit as well as void the Yamaha Warranty.

Owner's of the Yamaha BD-S2900 can perform the firmware update themselves. Included in the link below you will find a zip file with the firmware update and instructions.

[Click here for firmware update.](http://www.yamaha.com/yec/softwareupdates/BDS2900_firmware_V12.zip)

If you are not able to perform the update, or if you experience issues during the update, please contact Yamaha Customer Support at (800) 292-2982, Monday through Friday 8 a.m. - 12 p.m. and 1 p.m. - 4 p.m. PT for assistance.

# **< IMPORTANT NOTICE >**

Do not attempt to update your Yamaha Blu-ray Player using any other data file except those provided directly from the Yamaha website.

Follow the instructions carefully and do not attempt any other procedures not specified in the instructions provided by Yamaha.

Improperly updated products may cause improper operation, and any parts or service required to restore proper operation will not be covered under the Yamaha Limited Warranty.

Subject: **YAMAHA Blu-ray Player BD-S2900 Firmware Update** 

### **1. Firmware History**

Version 1.2 Improves PiP (Picture in Picture) video playback Version 1.1 Improves Blu-ray disc playback with 24p frame rate setting

#### **2. Check your current version**

STEP1. Connect power cable to AC outlet.

STEP2. Turn on the unit by pressing the [STANDBY/ON] button.

STEP3. When "No DISC" appears on the front display, open the SETUP menu by pressing the [SETUP] button on the remote controller.

STEP4. Move cursor down to highlight "DISPLAY" and press [OK] on the remote controller.

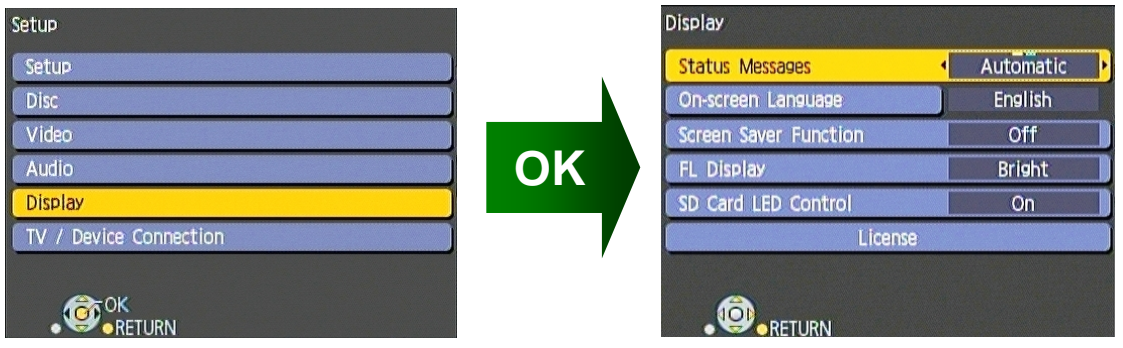

STEP5. By pressing the [STATUS] button on the remote controller, the unit's current version will appear for 5 seconds.

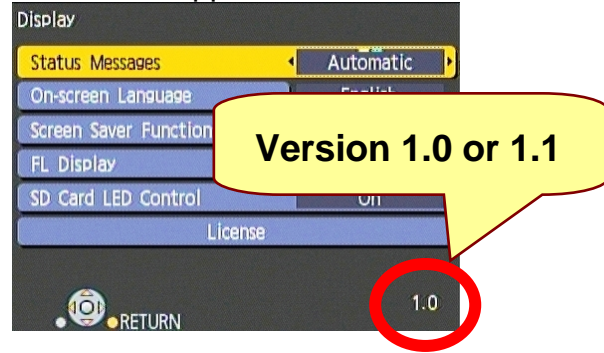

If firmware version is "1.0" or "1.1", proceed to the next step to update your BD-S2900. If firmware version is "1.2", your BD-S2900 is already up to date. No need to update.

### **3. Prepare update disc**

Download ("BDS\_firmware\_V12.zip") [from YAMAHA website.](http://www.yamaha.com/yec/softwareupdates/BDS2900_firmware_V12.zip)

Unzip this zip file and burn "BD\_\_\_UPD.FRM" onto a CD-R/RW disc.

**NOTE:** Burn as DATA disc with ISO9660 format and make sure "BD\_\_\_UPD.FRM" is the only data on the disc.

# **4. PRECAUTIONS –before you start the update**

# **FOLLOW INSTRUCTIONS CAREFULLY.**

- Firmware update may take approximately 5 minutes.
- ◆ Do NOT press any buttons on the front panel or the remote controller while update is in progress. Firmware may not be installed properly.
- ◆ Do NOT power off or unplug the AC power cable while update is in progress. Worst case the BD-S2900 may not recover.

### **5. Installing firmware to BD-S2900**

STEP1. Connect power cable to the AC outlet.

STEP2. Turn on the unit by pressing the [STANDBY/ON] button.

STEP3. Open the disc tray by pressing the [OPEN/CLOSE] button.

 STEP4. Set the update disc on the disc tray and close the disc tray by pressing the [OPEN/CLOSE] button.

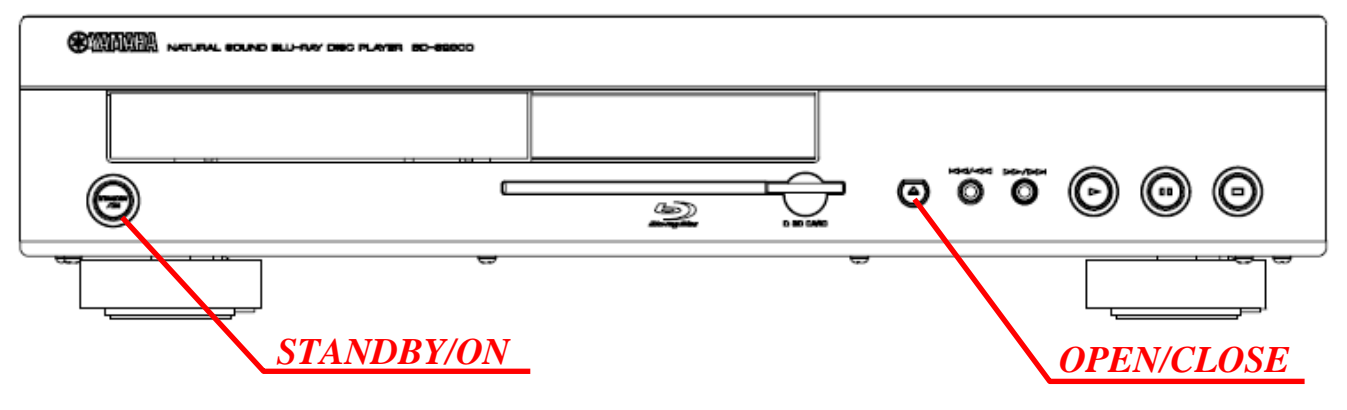

### **Note**

 When "NoUPDATE" scrolls across and "STOP" appears on the front display, the firmware version in your BD-S2900 is the same as or higher than the version in the update disc. In this case, update is unnecessary. Remove update disc from the disc tray.

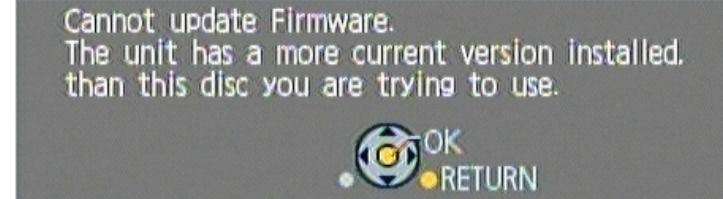

STEP5. Firmware update will start automatically. Front display will change sequentially

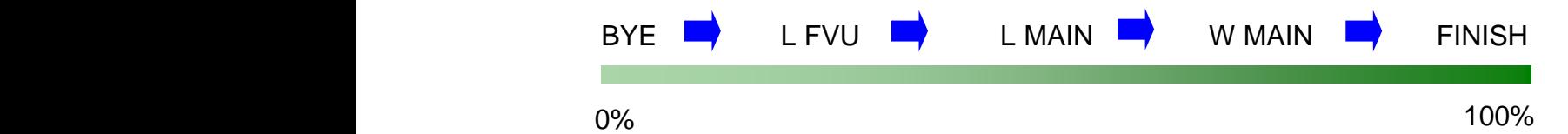

 STEP6. When "FINISH" appears on front display, the tray will open automatically. Keep the disc tray open and remove the update disc.

STEP7. Press [STANDBY/ON]. Disc tray will close automatically and turn itself off.

### **6. Check updated version**

STEP1. Turn on the unit by pressing the [STANDBY/ON] button.

 STEP2. When "No DISC" appears on the front display, open the SETUP menu by pressing the [SETUP] button on the remote controller.

 STEP3. Move cursor down to highlight "DISPLAY" and press [OK] on the remote **controller.** 

> STEP4. By pressing the [STATUS] button on the remote controller, the unit's current version will appear for 5 seconds. Please verify the unit was successfully updated by visually verifying the version number.

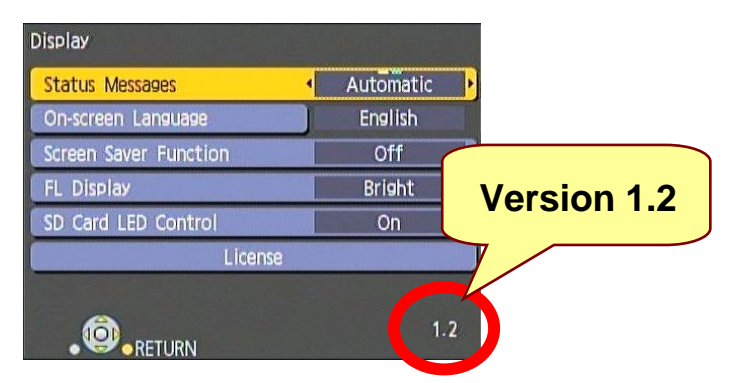

STEP5. [SETUP] button on remote controller to exit from setup menu.